# **Working with the Turbolinux Operating System**

Your PC uses the Turbolinux operating system. Configuration instructions are installed on this PC and on the System Recovery CDs.

This PC is not shipped with a Microsoft*®* Windows operating system. References to Microsoft products, the CD-RW optical drive, wireless optical mouse, special keyboard functions, Application and System Recovery, and some software programs do not apply to this PC.

**NOTE:** Your version of Linux supports only English character input from the keyboard.

# **User Login Information**

When you first turn on your PC, the User Login information uses these defaults:

- owner username: owner owner password: password
- root administrator username: root root administrator password: password

You should change both passwords.

#### **To change passwords:**

- **1** Click the **Start Application** icon.
- **2** Choose System, and then click User Manager.
- **3** Enter the root administrator password and press Enter.

The first time you turn on your PC and each time you start (boot) the PC from the recovery CDs, the root password is password.

|^8}

- **4** To change a password:
	- For the *root administrator* password, select root.

Or

- For the owner password, select owner.
- **5** Click User at the top of the window, and choose Set Password.
- **6** Type a new password into the two fields and then click OK.
- **7** To change another password, repeat steps 4 through 6.
- **8** Close the window and click Save to keep the changes.

### **To Set Up an Internet Connection**

- **1** At the bottom of the desktop, click the Start Application icon.
- **2** Choose Internet and then click Internet Dialer.
- **3** Click the Setup button.
- **4** In the Accounts tab, click New.
- **5** Click the **Dialog Setup** button.
- **6** In the Dial tab, enter the name of your Internet Service Provider (ISP) into the Connection Name box.
- **7** In the Phone Numbers area, click the Add button.
- **8** Type in your ISP telephone number, and then click OK.
- **9** Click **OK** at the bottom of the window, and then click OK again.
- **10** Type in your login ID and the password for your ISP account.
- **11** Click the **Connect** button, and then follow any onscreen instructions to complete your Internet connection.

# **To Find Support**

- **1** Open your Internet browser and type in: http://www.turbolinux.com/support
- **2** Press the Enter key.
- **3** Click Install Support.
- **4** Follow the onscreen instructions, entering the registration number that is on the Turbolinux CD cover.

After registering, you have 30 days of free e-mail support for your Turbolinux operating system.

# **Using System Recovery**

You can reinstall the Turbolinux operating system by using the System Recovery CDs, which came with your PC.

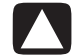

**CAUTION This procedure deletes all information on the PC hard disk drive. Save all files that are on the hard disk drive on external storage before doing a System Recovery.** 

- **1** With the PC on, insert the System Recovery Disc 1 into the CD drive.
- **2** Turn off the PC.
- **3** Turn on the PC. The computer starts from the recovery CD.
- **4** Wait for the Turbolinux Installation menu to open. Press Enter at the boot prompt to start the recovery.
- **5** Follow the onscreen instructions, accepting all defaults, including:
	- When prompted to enter the root administrator password, type password.
- At the *Configure X* window, test your monitor by clicking Test this configuration. Click Yes to accept the monitor resolution displayed, or wait a few seconds until the window reappears and then select a lower resolution.
- If you wish to skip creating a boot disk, put a check mark in Skip creating boot disk.
- **6** When the CD tray ejects, remove Disc 1 and insert Disc 2. Click OK to continue.
- **7** When the CD tray ejects again, remove the disc and close the CD tray.
- **8** Follow the onscreen instructions to complete the recovery.

#### **Obtaining Linux Source Code**

Go to one of the following sites to obtain the Linux source code. The site requires no user name.

**1** Open your Internet browser and type in: ftp://ftp.turbolinux.co.jp/pub/ TurboLinux/TurboLinux/ia32/ Workstation/8/source/SRPMS/

Or

- ftp://ftp.turbolinux.co.jp/pub/ TurboLinux/TurboLinux/ia32/ Workstation/8/updates/SRPMS/
- **2** Press the Enter key.
- **3** Select the files you want to download.

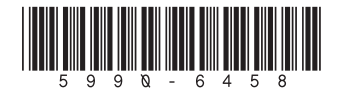